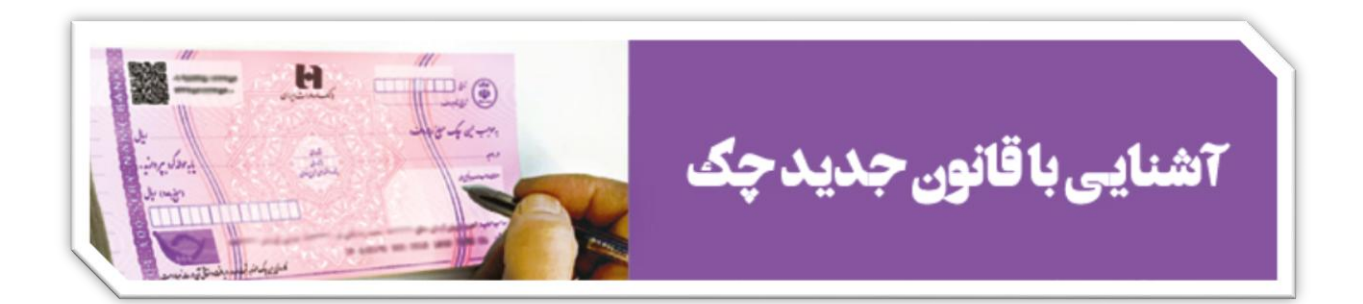

**» معرفی سرویسهای ثبت، تأیید و انتقال چک مطابق با الزامات جدید قانون چک«**

مشتریان ارجمند بانک صادرات ایران سالم؛ مطابق با اصالحات جدید قانون صدور چک ، کارسازی چکهای طرح جدید منوط به ثبت صدور، تأیید و یا انتقال چک در سامانه صیاد (پیچک) می باشد؛ بدین ترتیب مشتریان حقیقی بانک برای دسترسی به سامانه صیاد و ورود به منوی پیچک، می توانند از طریق نسخه وب همراه بانک به نشانی ir.bsi.eb://https عملیات مورد نظر را انجام دهند. در صورت عدم عضویت، می بایست ضمن مراجعه به شعب بانک صادرات ایران در سراسر کشور نسبت به نصب نرم افزار و فعالسازی سامانه موصوف اقدام گردد.

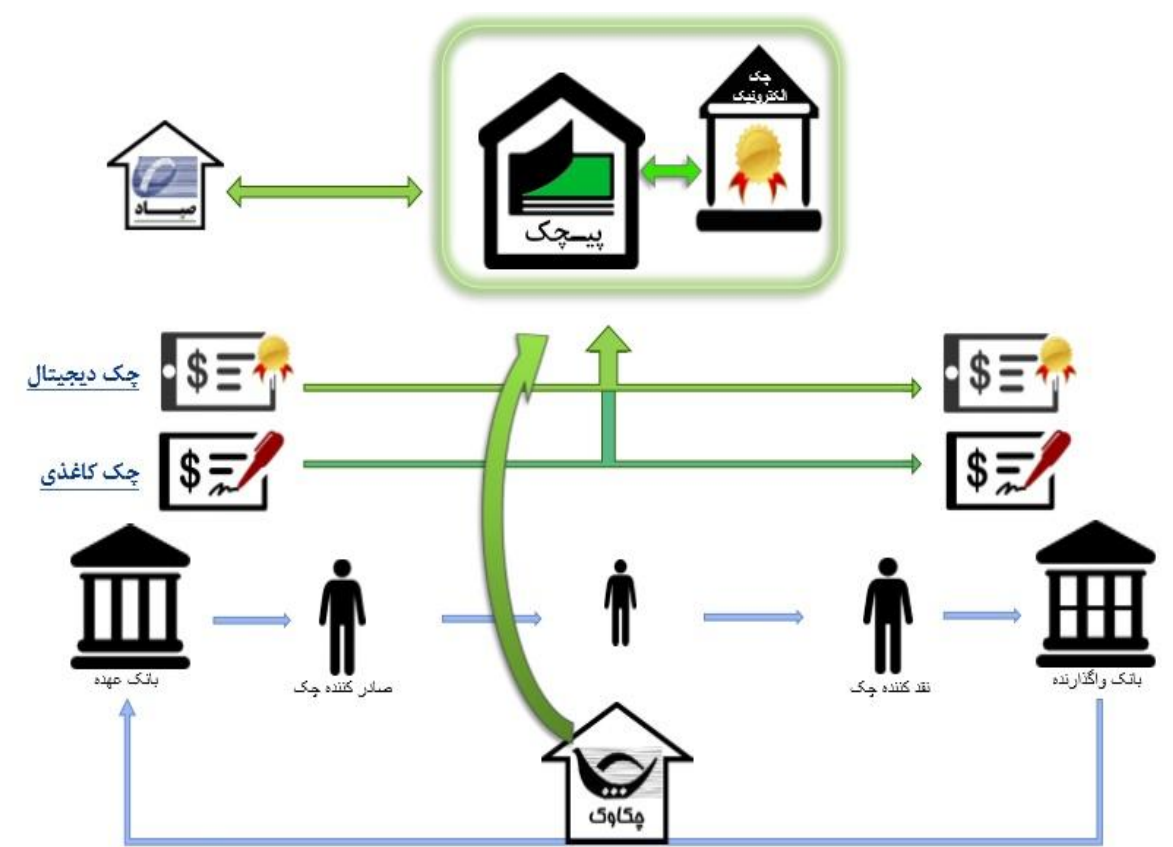

**» شمای کلی ارتباطات سامانههای مربوط به چک «**

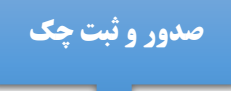

**ورود به بخش چک در نوار ابزار سامانه پیچک ثبت چک** 

#### **مرحله اول : ورود اطالعات چک مشتمل بر**

**شماره حساب چک ، شناسه صیاد ، شماره سریال چک ، کد شعبه ، تاریخ سررسید ، مبلغ ، شرح چک ، شبای حساب مقصد** 

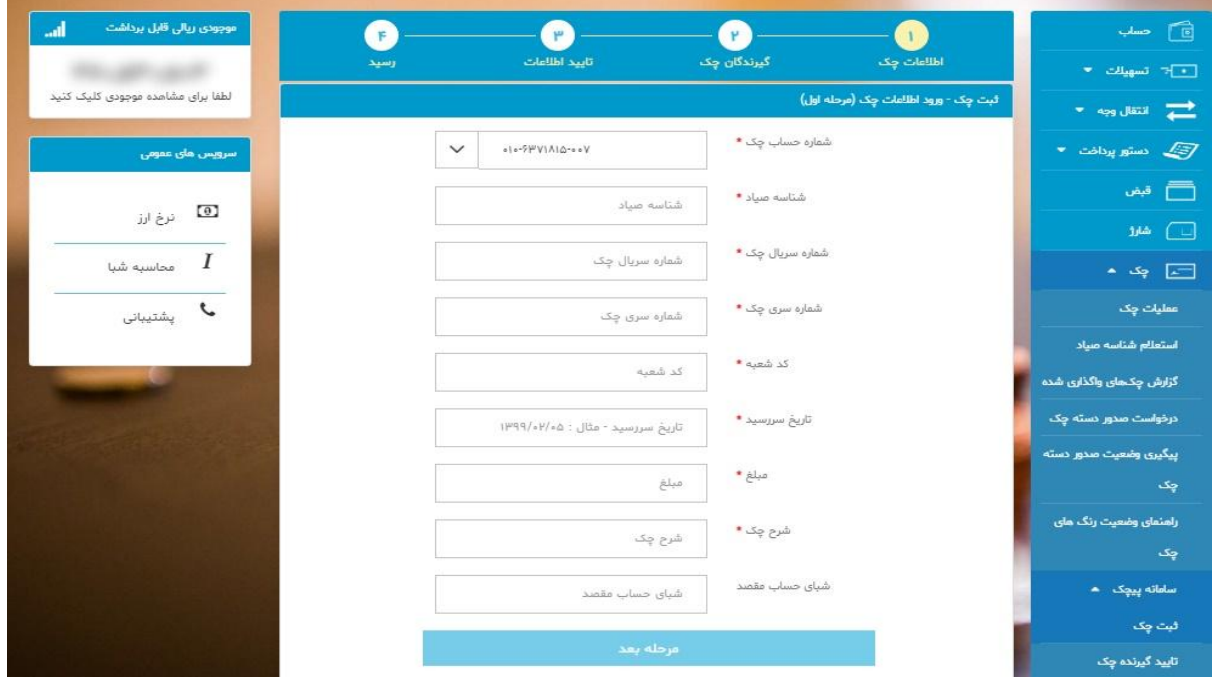

**مرحله دوم : ورود اطالعات گیرندگان چک و ثبت گیرنده چک مشتمل بر** 

**نام گیرنده چک ، کد شناسائی گیرنده چک ، کد ملی گیرنده چک** 

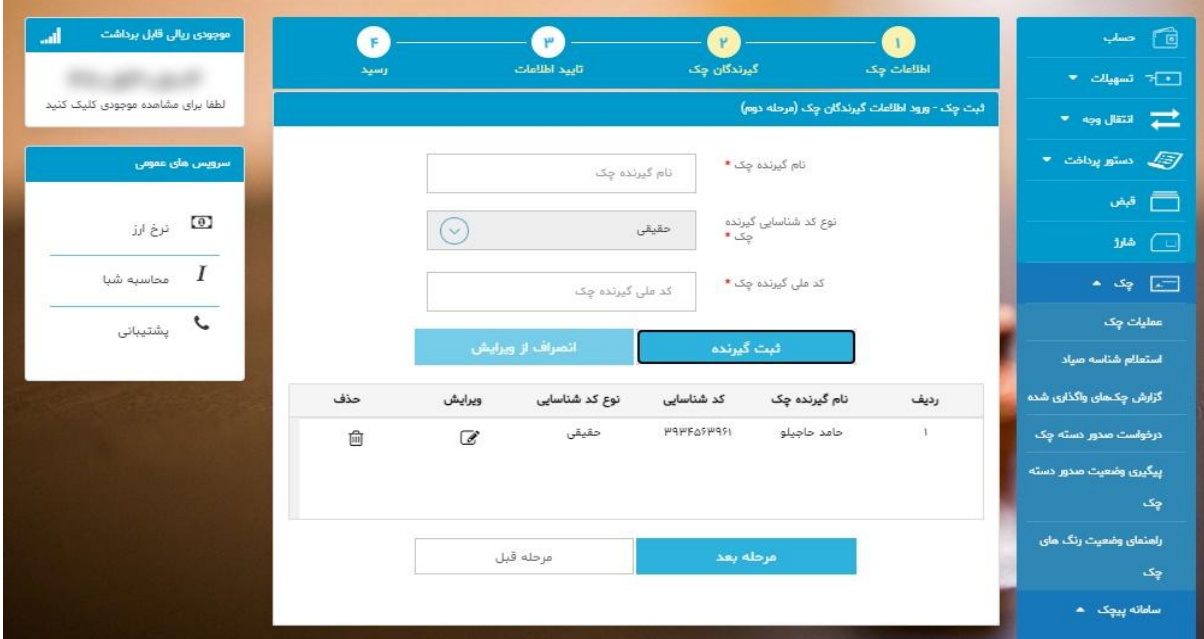

#### **مرحله سوم : نمایش کل اطالعات و تأیید**

**پس از بررسی و تأیید نهائی برای دریافت کد تأیید ، دکمه مربوط را کلیک و کد مربوطه به شماره همراه پیامک می گردد؛ در صورت صحیح بودن کد تایید ورودی ، ثبت نهائی انجام خواهد شد.** 

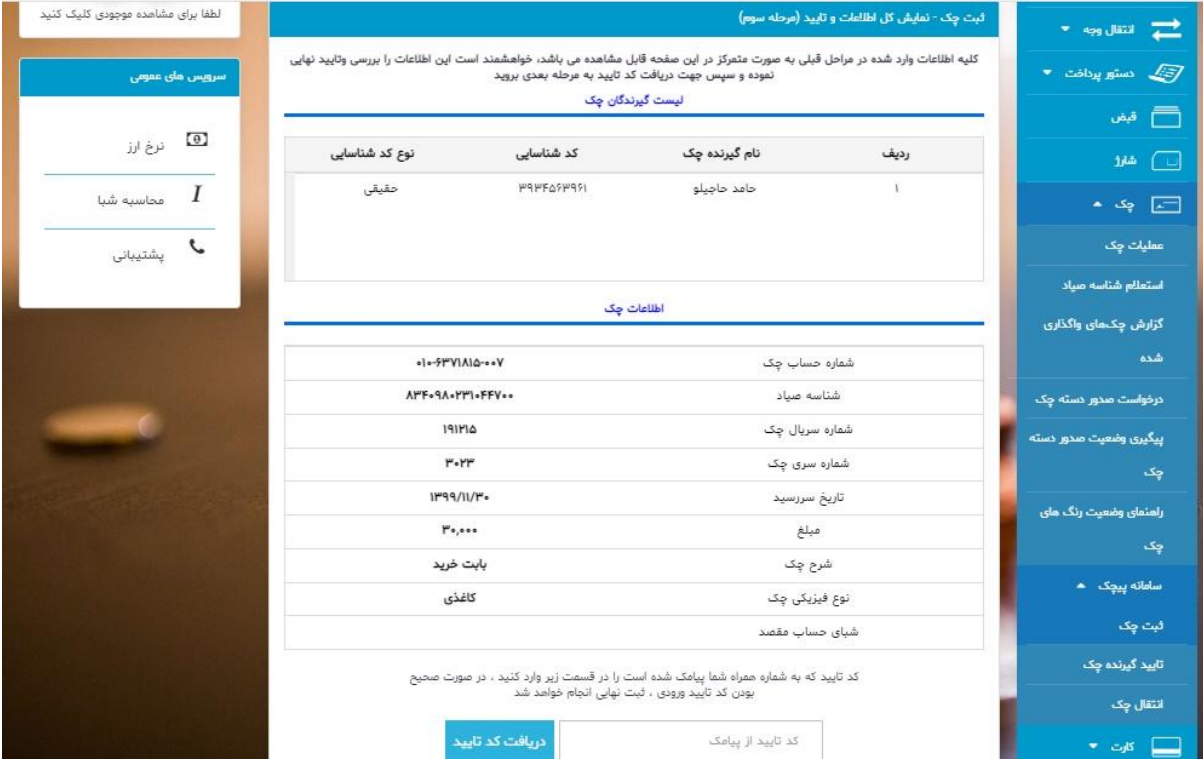

## **مرحله چهارم : رسید نتیجه عملیات ) رسید (**

**ثبت چک در سامانه پیچک پس از نمایش عبارت » عملیات ثبت چک با موفقیت انجام شد « کامل می گردد.** 

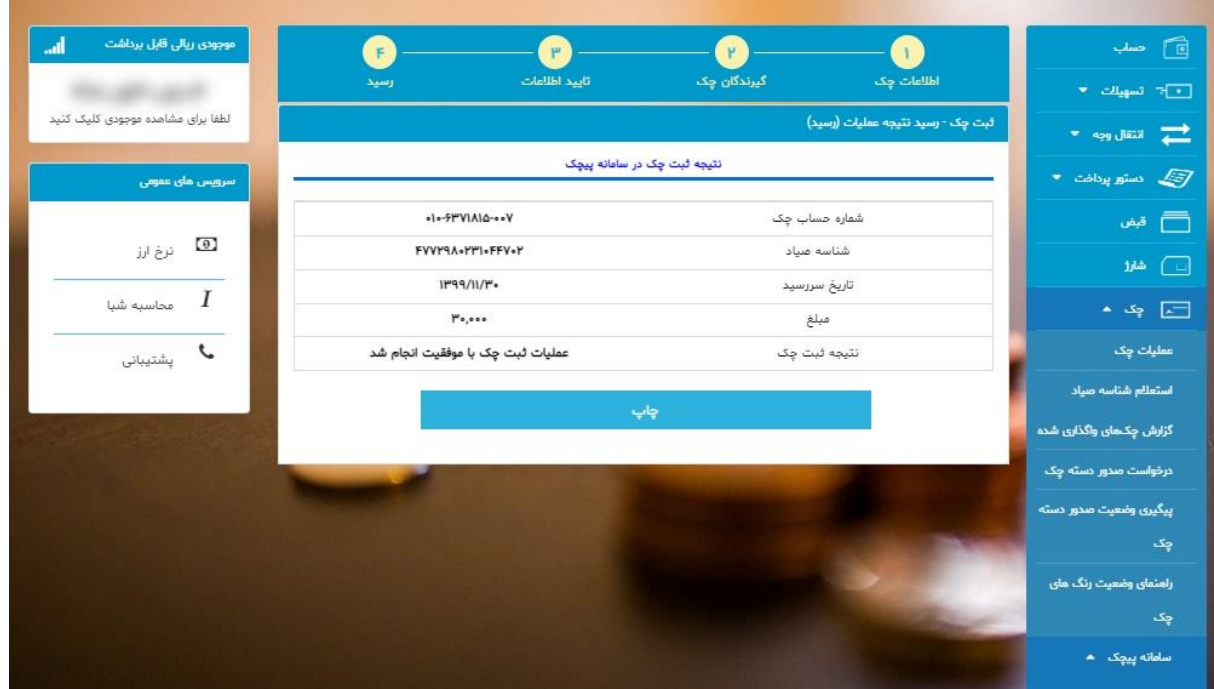

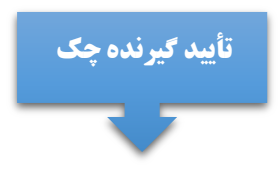

**ورود به بخش چک در نوار ابزار سامانه پیچک تأیید گیرنده چک**

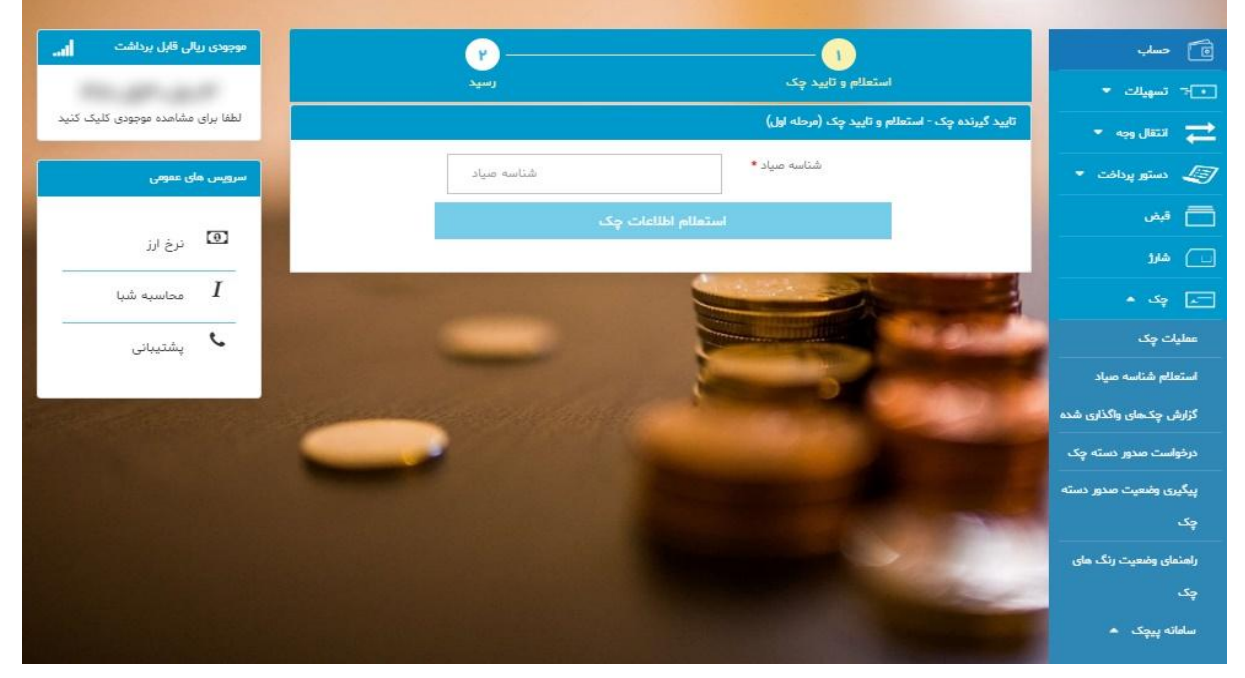

**مرحله اول : ورود شناسه صیاد و کلیک بر روی گزینه استعالم اطالعات چک** 

**ادامه مرحله اول :پس از بررسی وضعیت استعالم اطالعات چک ، گزینه » چک مورد تأیید است؟« را انتخاب نمائید؛ سپس برای دریافت کد تأیید گزینه مورد نظر را انتخاب و در صورت صحیح بودن کد تأیید ورودی ثبت نهائی انجام خواهد شد.** 

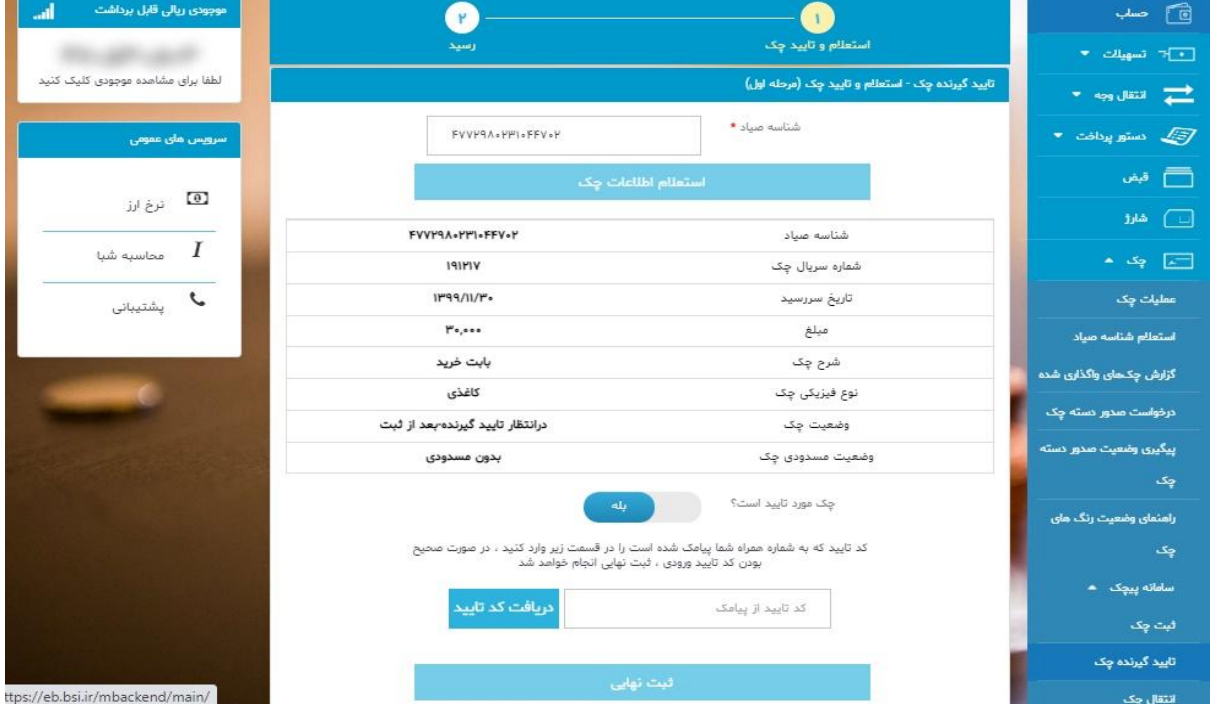

**ادامه مرحله اول : در صورت عدم تأیید وضعیت چک توضیحات علت عدم تأیید را درج و سپس برای دریافت کد تأیید گزینه مورد نظر را انتخاب و در صورت صحیح بودن کد تأیید ورودی ثبت نهائی انجام خواهد شد.** 

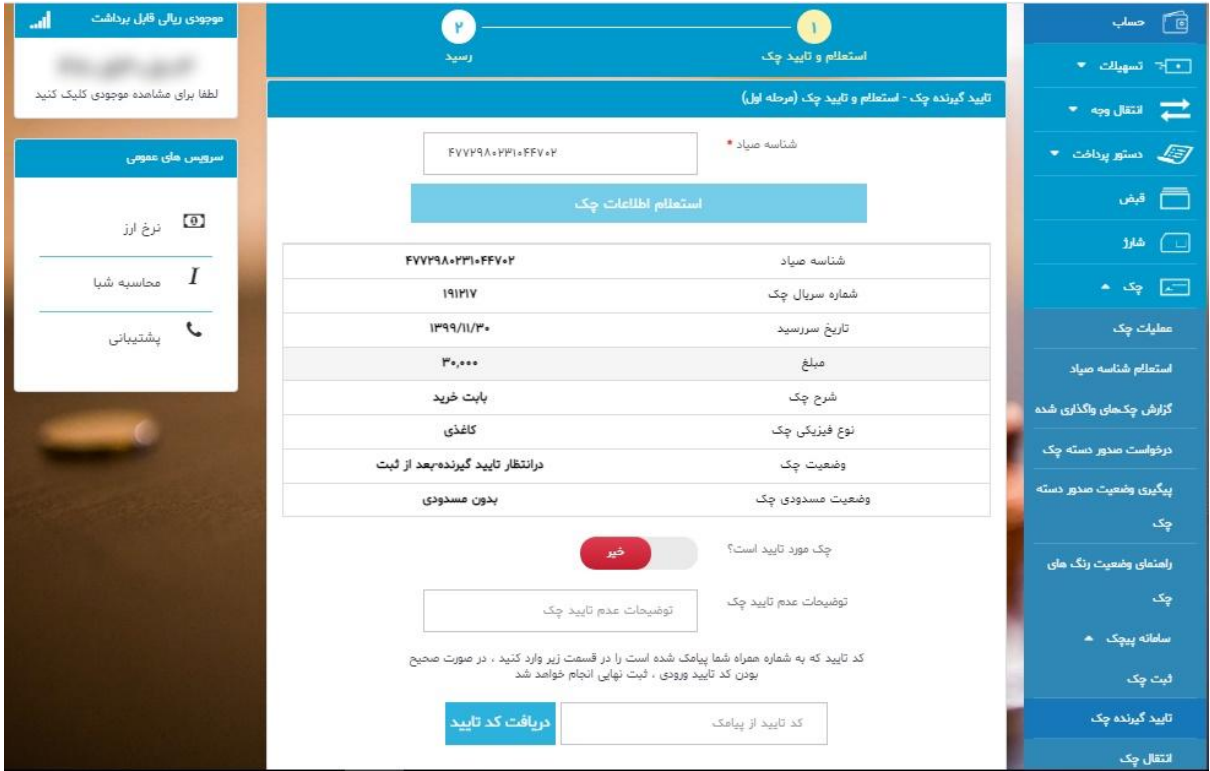

**مرحله دوم : رسید نتیجه عملیات نتیجه تأیید گیرنده چک در سامانه پیچک با عبارت » عملیات تأیید گیرنده چک با موفقیت انجام شد « نمایش داده می شود.** 

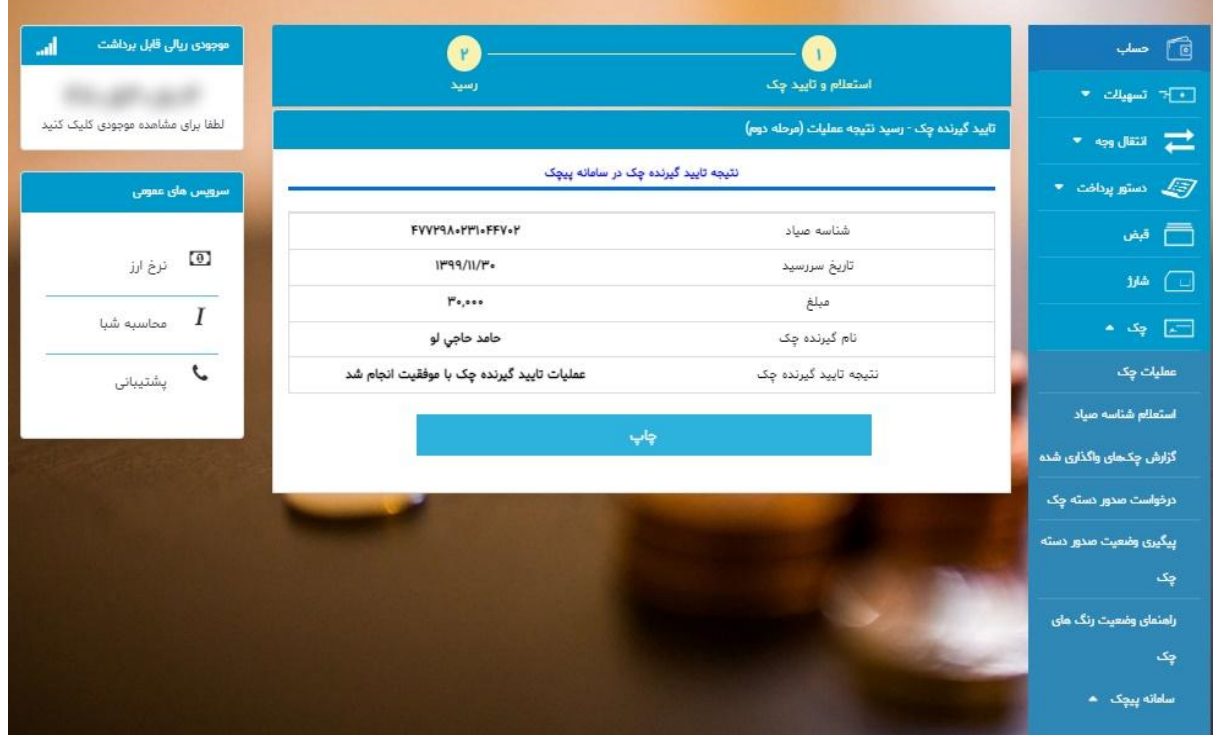

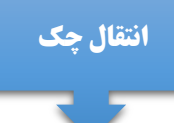

**ورود به بخش چک در نوار ابزار سامانه پیچک انتقال چک**

#### **مرحله اول : نمایش اطالعات چک و تأیید**

**با ورود شناسه صیاد و استعالم اطالعات چک نمایش داده می شود و پس از تأیید به مرحله بعد وارد شوید.**

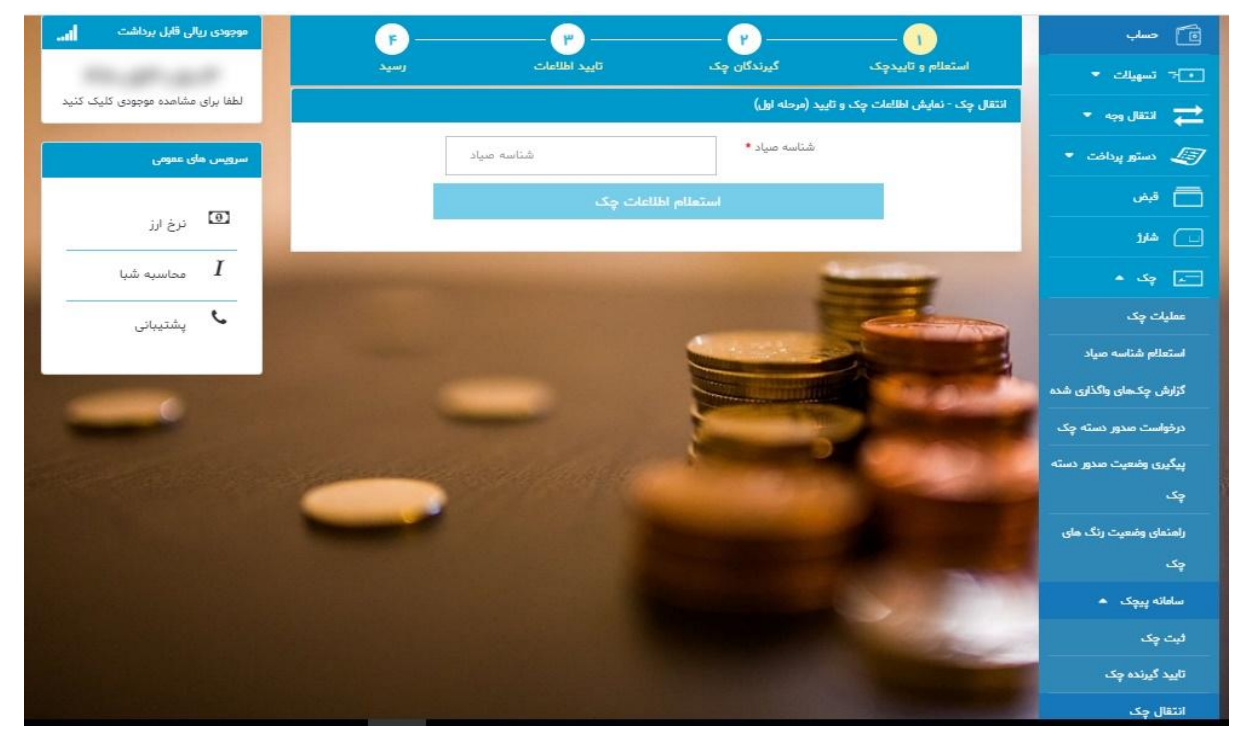

## **ادامه مرحله اول : بررسی وضعیت اطالعات استعالم چک**

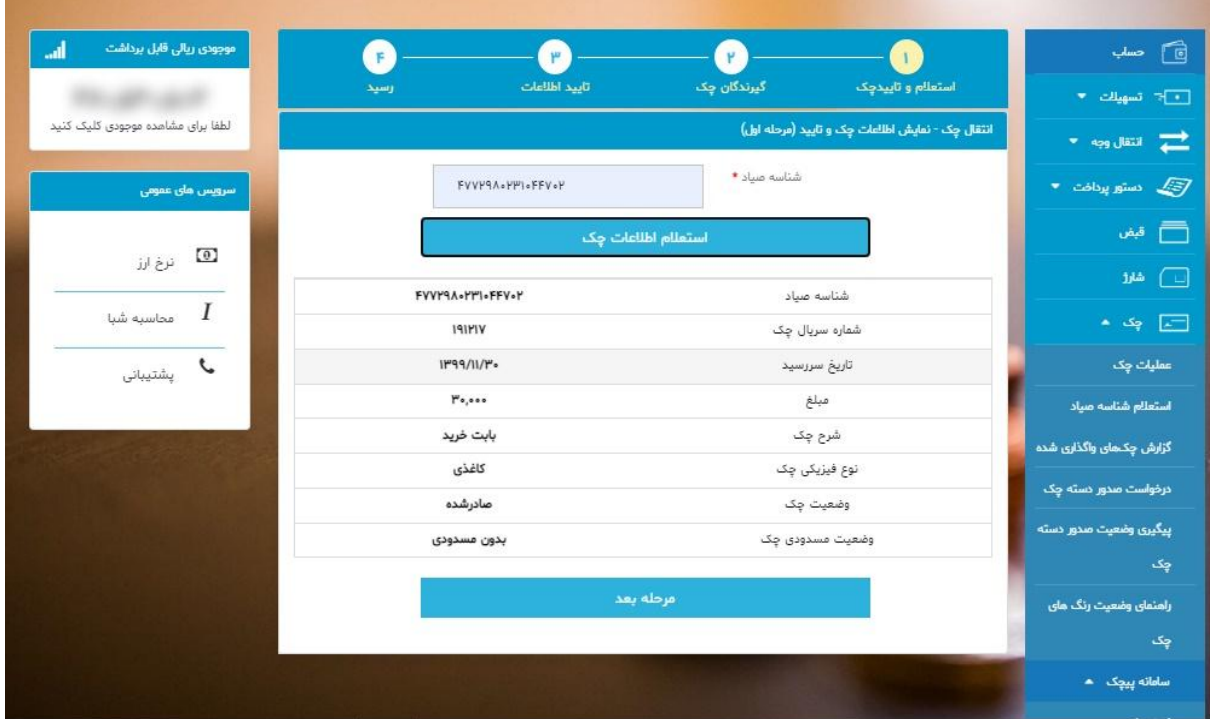

# **مرحله دوم : ورود اطالعات گیرندگان چک و ثبت گیرنده چک مشتمل بر**

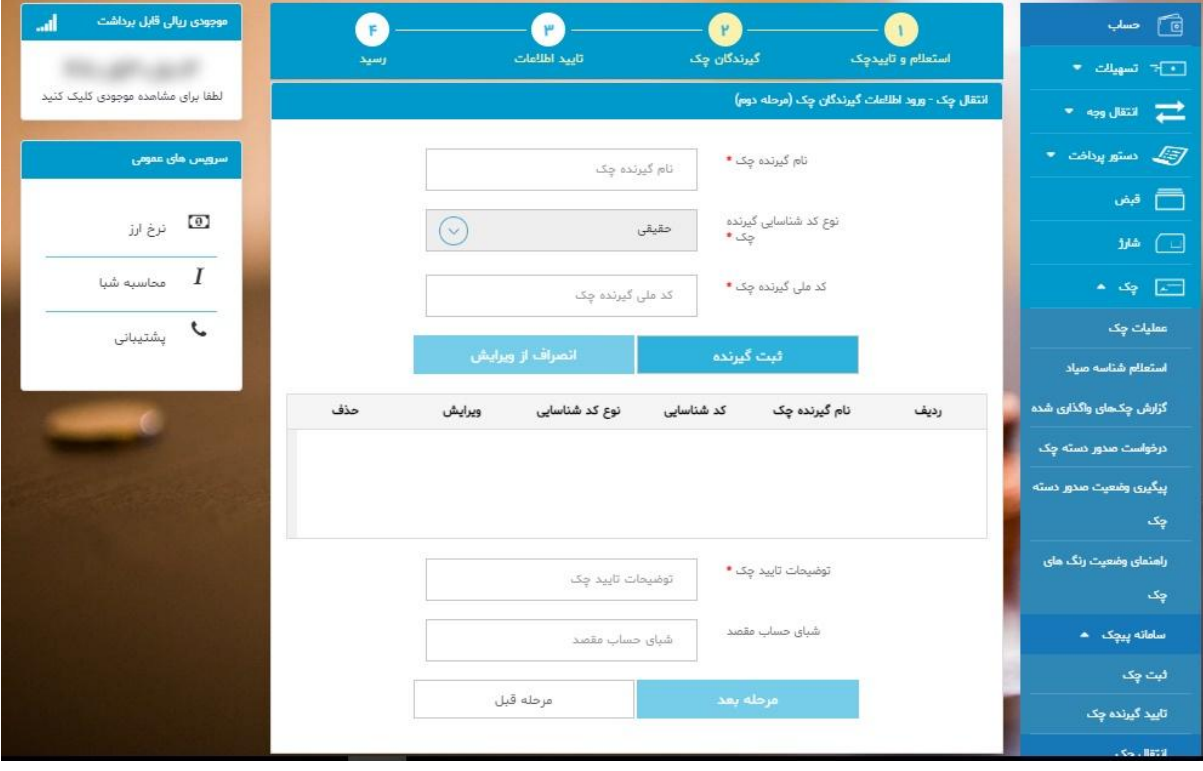

**نام گیرنده چک ، کد شناسائی گیرنده چک ، کد ملی گیرنده چک** 

### **مرحله سوم : نمایش کل اطالعات و تأیید**

**پس از بررسی اطالعات چک و گیرنده چک و تأیید نهائی برای دریافت کد تأیید ، دکمه مربوط را کلیک و کد مربوطه به شماره همراه پیامک می گردد؛ در صورت صحیح بودن کد تایید ورودی ، ثبت نهائی انجام خواهد شد.** 

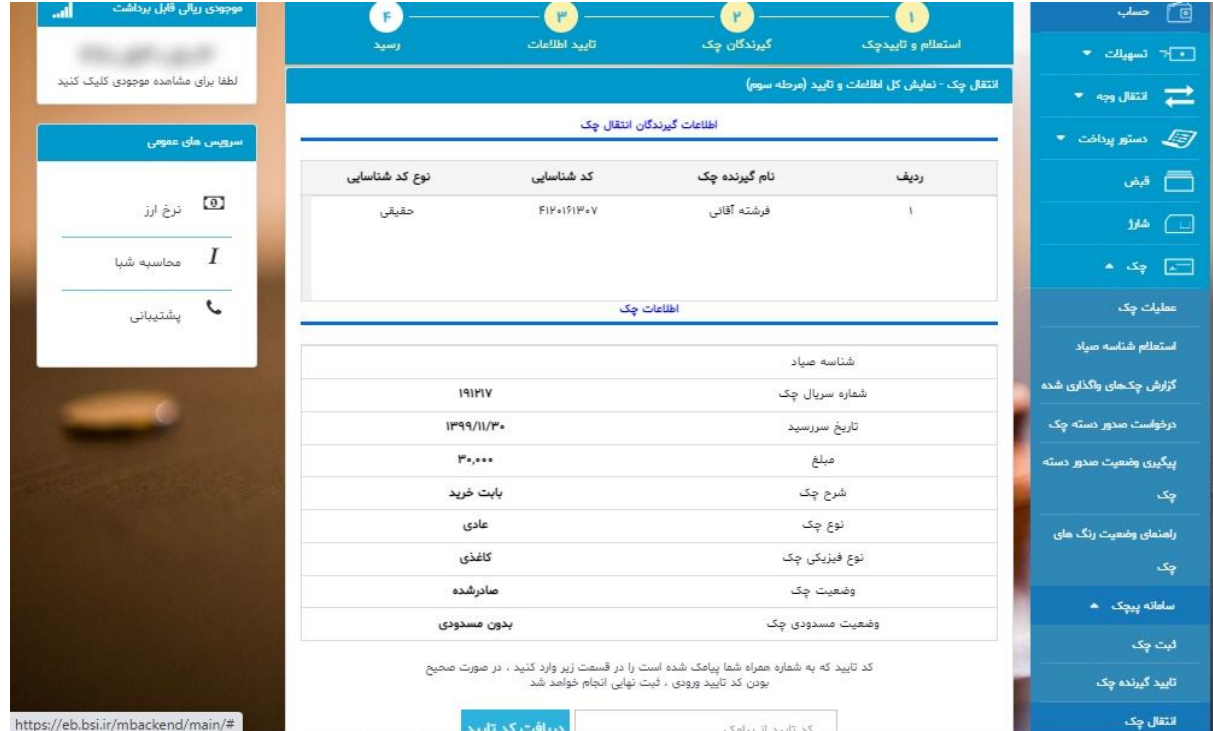

#### **مرحله چهارم : رسید نتیجه عملیات ) رسید (**

**انتقال چک در سامانه پیچک پس از نمایش عبارت » عملیات انتقال چک با موفقیت انجام شد « کامل می گردد.** 

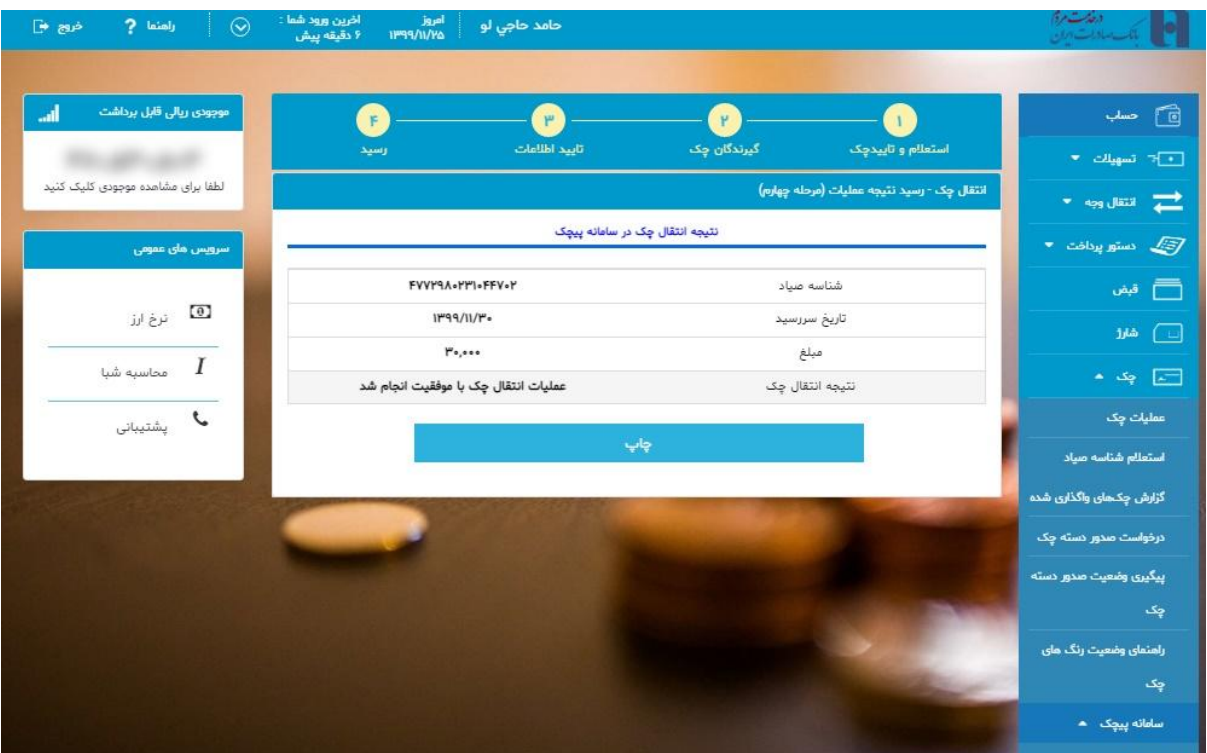

#### **سرویس لغو ثبت چک :**

**در صورت لغو یا به اتمام نرسیدن مراودات مالی ، صادر کننده چک می بایست به همراه اصل برگه چک به یکی از شعب بانک در سراسر کشور مراجعه و درخواست لغو را ارائه تا پس از اعمال اصالحات ؛ داده های جدید چک در سامانه صیاد ثبت گردد.** 

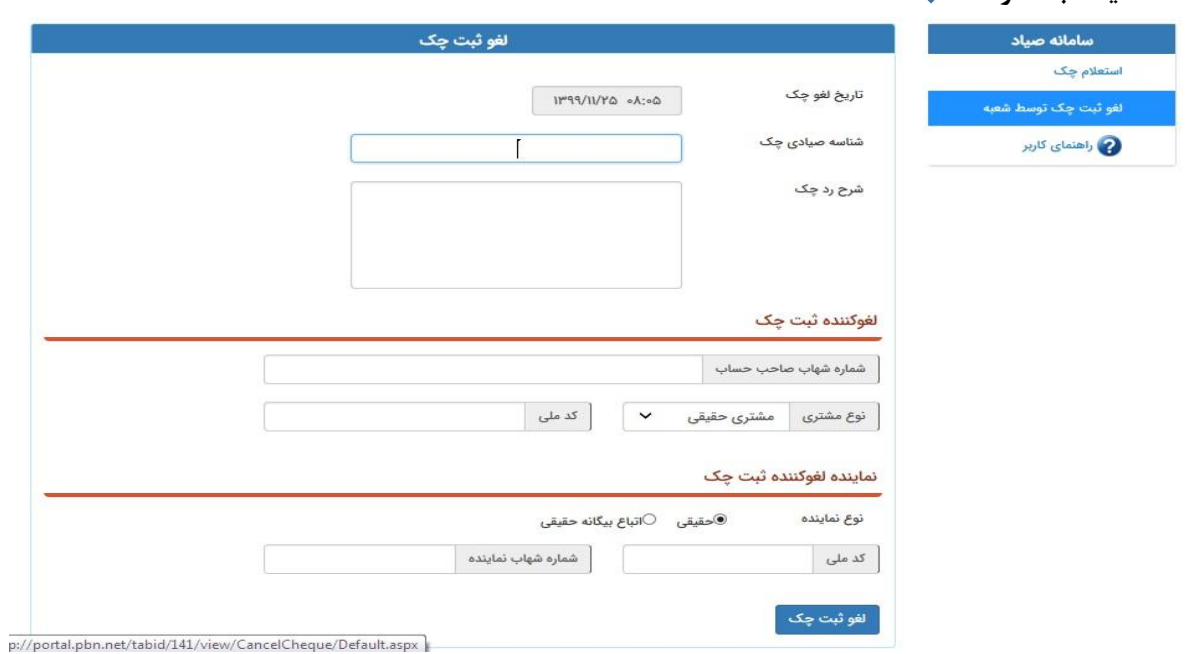